オーバーツーリズムの 未然防止・抑制による持続可能な観光推進事業

# システム操作マニュアル (補助対象事業者用アカウント登録)

#### Version1.1

オーバーツーリズムの 未然防止・抑制による持続可能な観光推進事業事務局

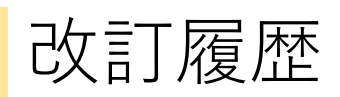

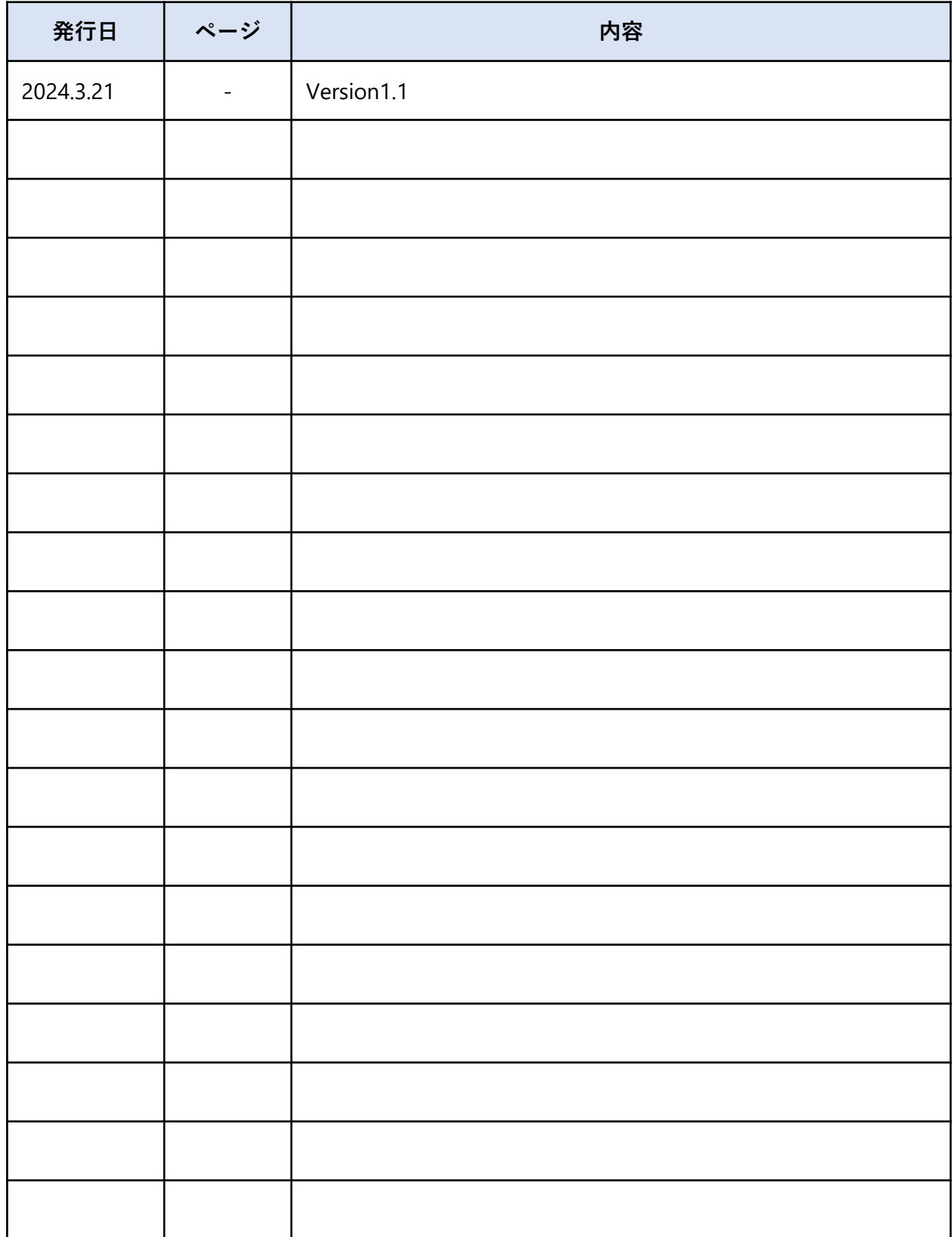

目次

1.はじめに

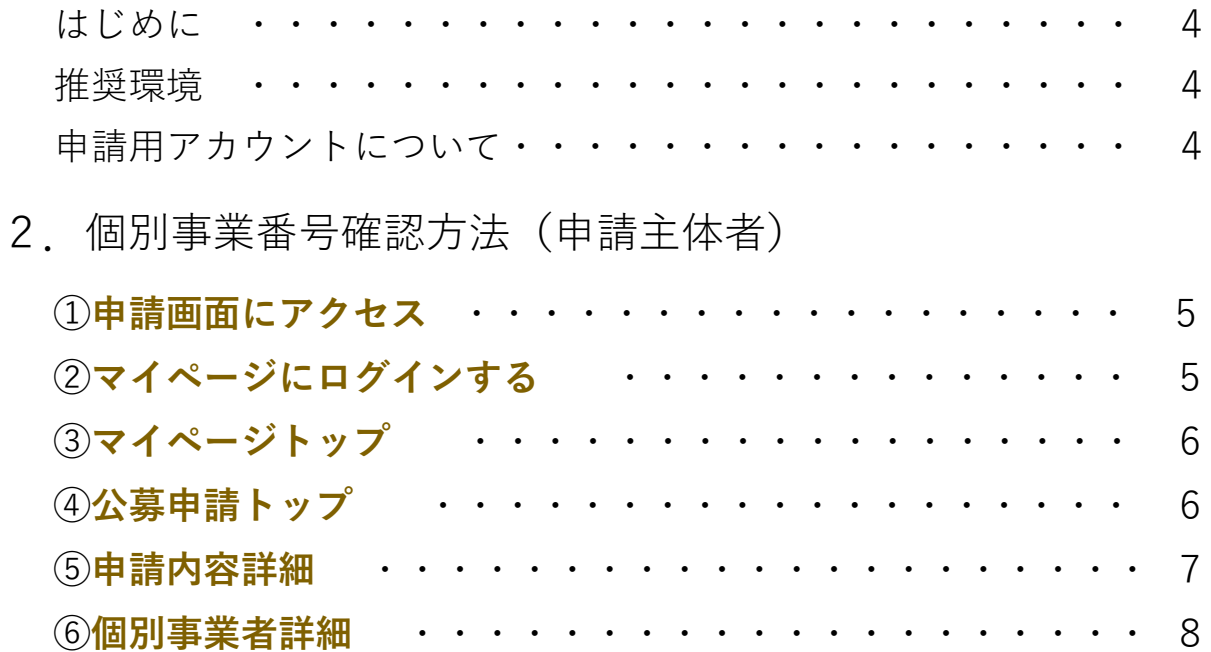

#### 3.アカウント登録方法

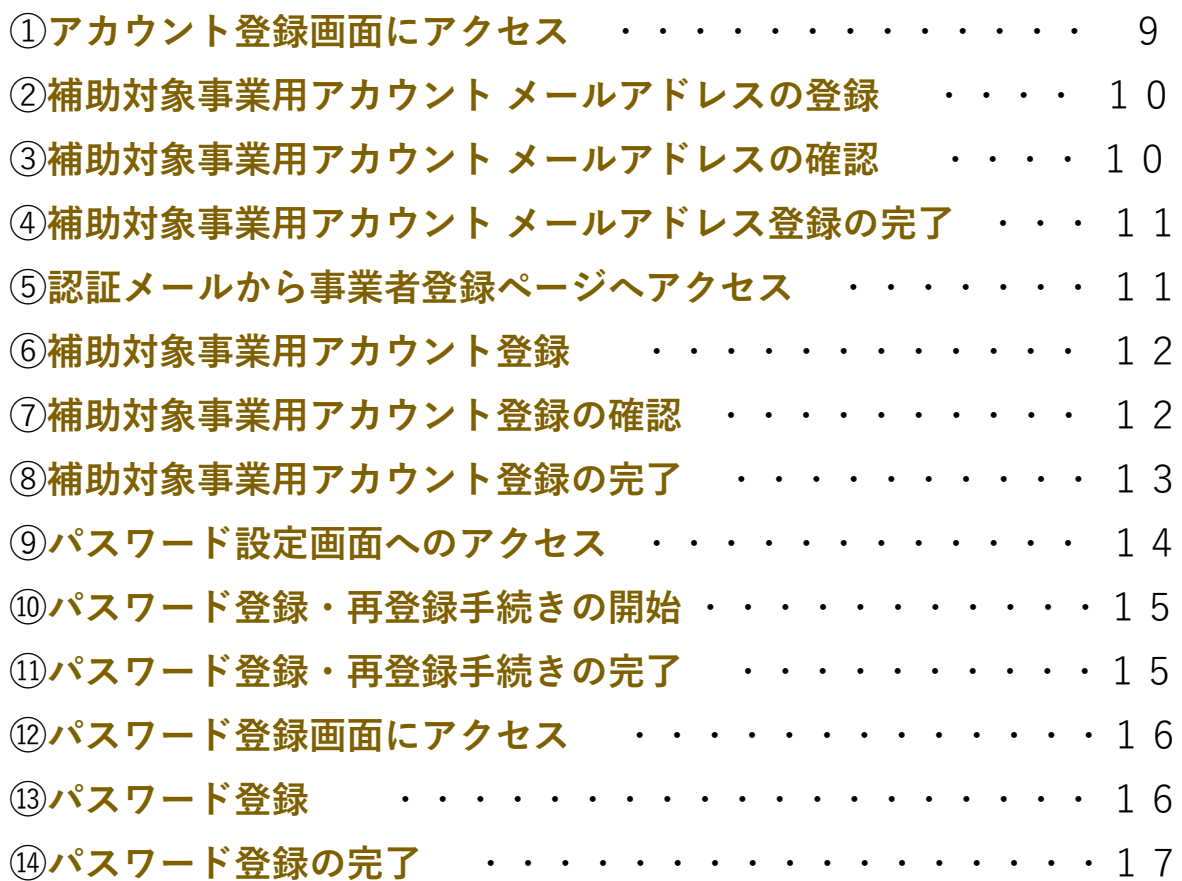

目次

4.ログイン方法

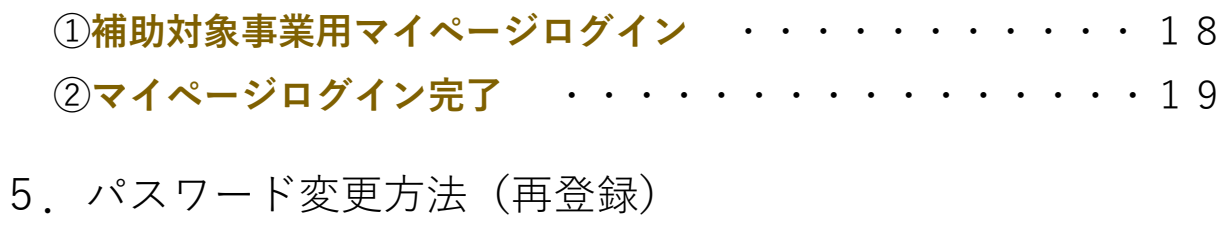

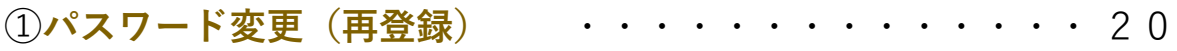

#### はじめに **1**

#### **はじめに**

本マニュアルは、オーバーツーリズムの未然防止・抑制による持続可能な観光推進事業の 申請方法について説明した資料です。申請にあたっては、本マニュアルのほか、必ず公募要 領もご確認ください。

#### **推奨環境**

電子申請システムを快適にご利用いただくため、以下の環境によるご利用を推奨いたします。

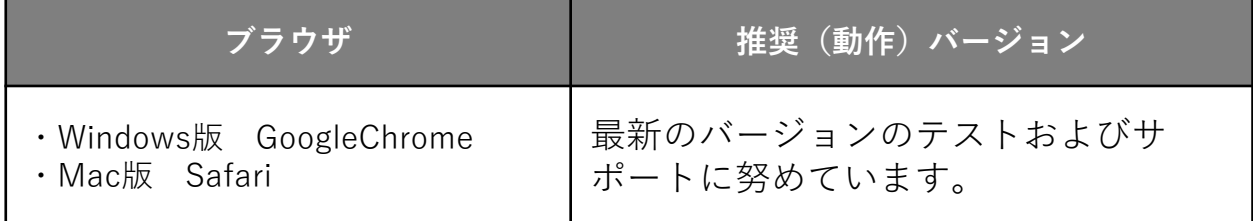

#### **申請用アカウントについて**

電子申請システムを利用いただくためには、補助対象事業者用アカウントの作成が必要にな ります。

また、補助対象事業者用アカウントの作成には、申請主体者より**「採択番号」**と**「個別事業 番号」**を入手して、お手元にご準備ください。

※採択番号:申請主体者へお送りしている採択通知に記載されております。 ※個別事業番号:申請主体者の公募申請者用マイページに記載されております。

※**複数の補助事業を採択されている事業者においては、補助対象事業ご とに補助対象事業用アカウントが必要になりますのでご留意ください。 同一のメールアドレスで複数の補助対象事業用アカウントを作成するこ とも可能です。また公募申請時のアカウント登録に使用したメールアド レスもご利用いただけます。**

#### 個別事業番号確認方法(申請主体者) **2**

#### **① 申請画面にアクセス**

申請主体者は公募申請者用マイページから、公募申請の申請内容詳細と個別事業者詳細が 確認できます。

Webブラウザを起動して、「オーバーツーリズムの未然防止・抑制による持続可能な観光 推進事業」のポータルサイトを 表示し、「マイページログイン」のリンクをクリックしま す。

URL: https://www.sustainable-tourism-suishin.go.jp

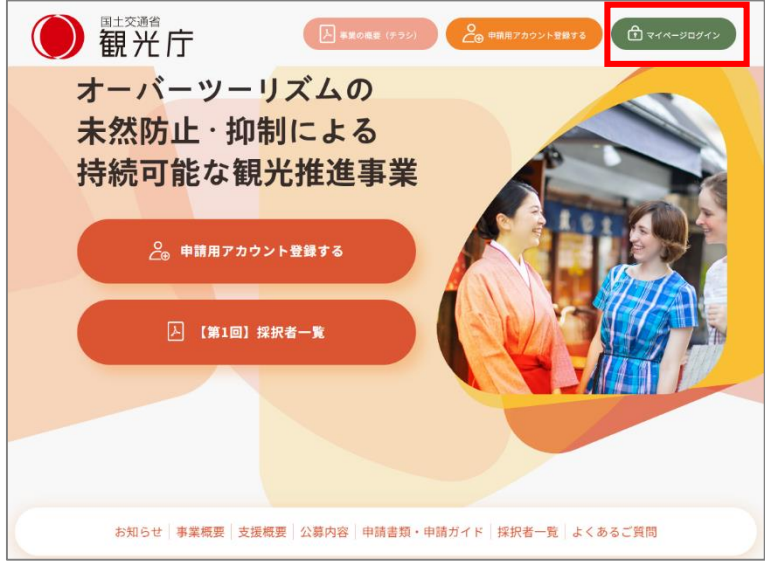

(TOPページ)

**② マイページにログインする**

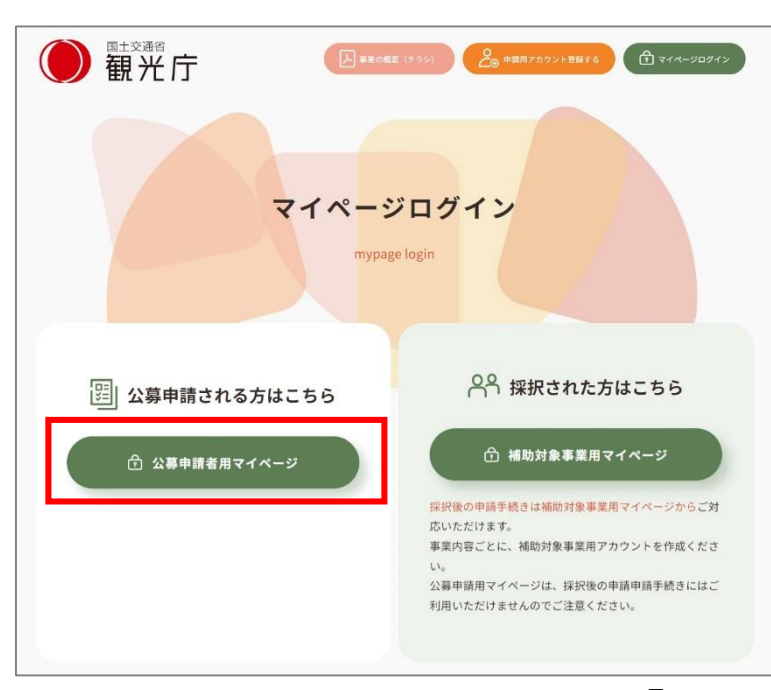

■公募申請者用マイページログイン画 面で「ログインID」「パスワード」を 入力して、「ログイン」をクリックし ます。

# 個別事業番号確認方法(申請主体者)

## **③ マイページトップ**

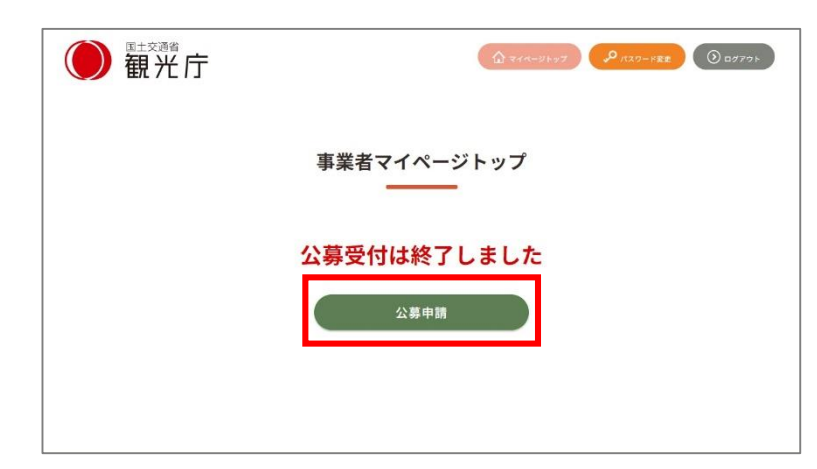

マイページトップ画面に遷移しますの で、「公募申請」をクリックします。

### **④ 公募申請トップ**

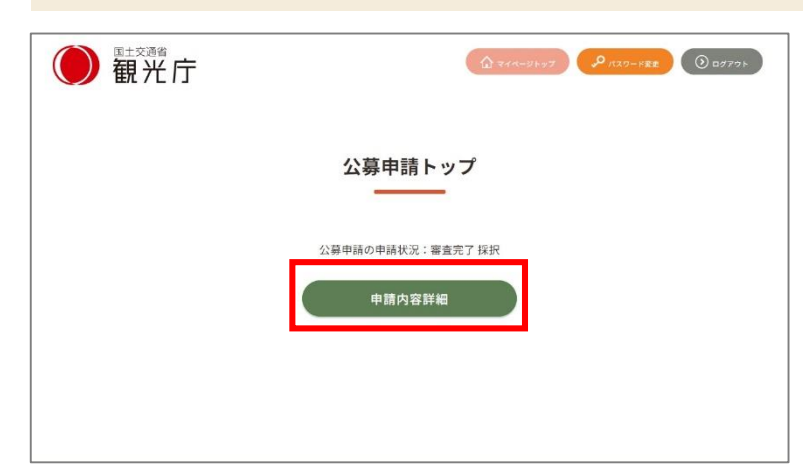

#### 公募申請トップ画面に遷移します。 「申請内容詳細」をクリックすると、 申請内容詳細と個別事業者(事業の実 施主体)一覧が表示されます。

#### 個別事業番号確認方法(申請主体者) **2**

## **⑤ 申請内容詳細**

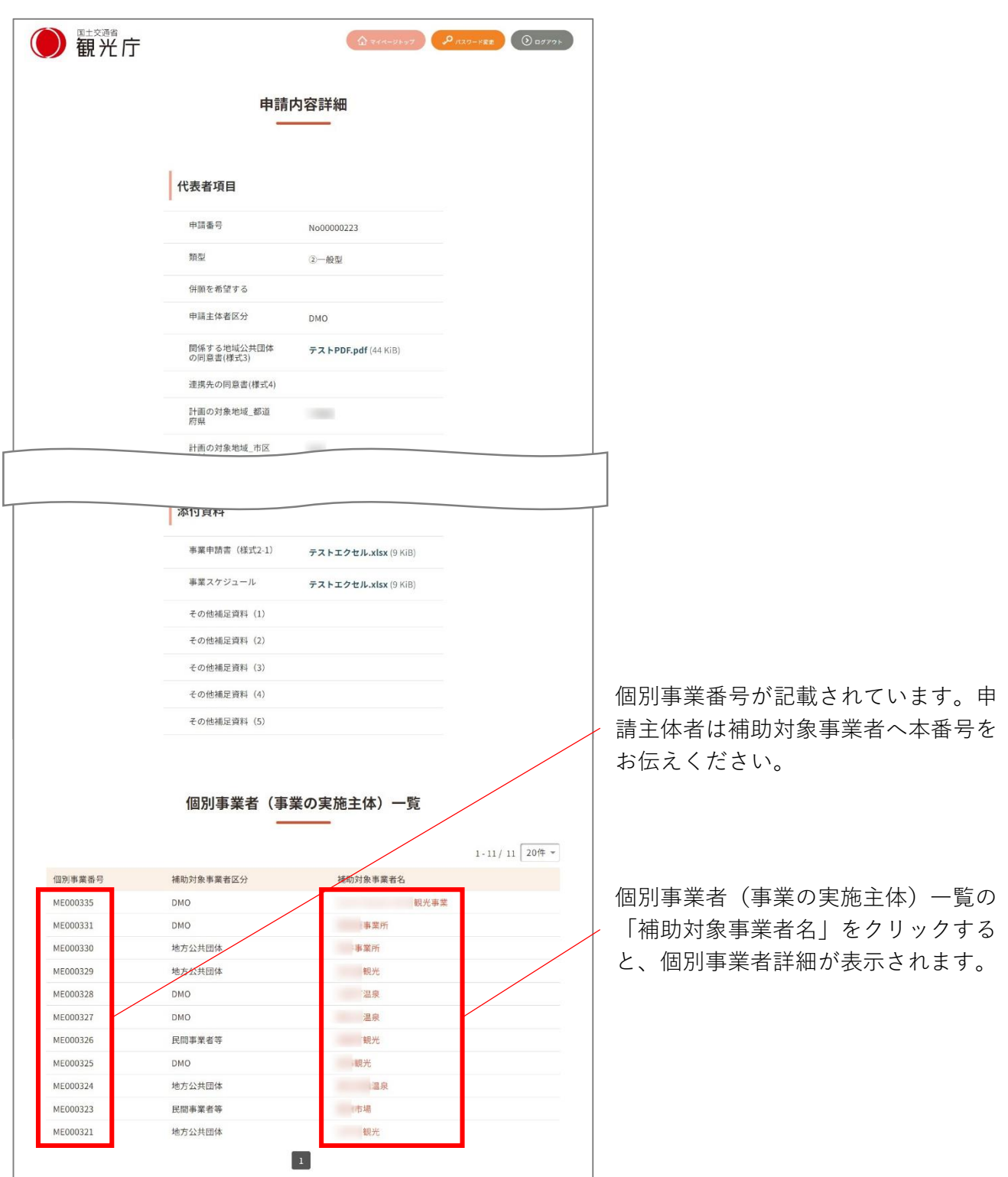

## **⑥ 個別事業者詳細**

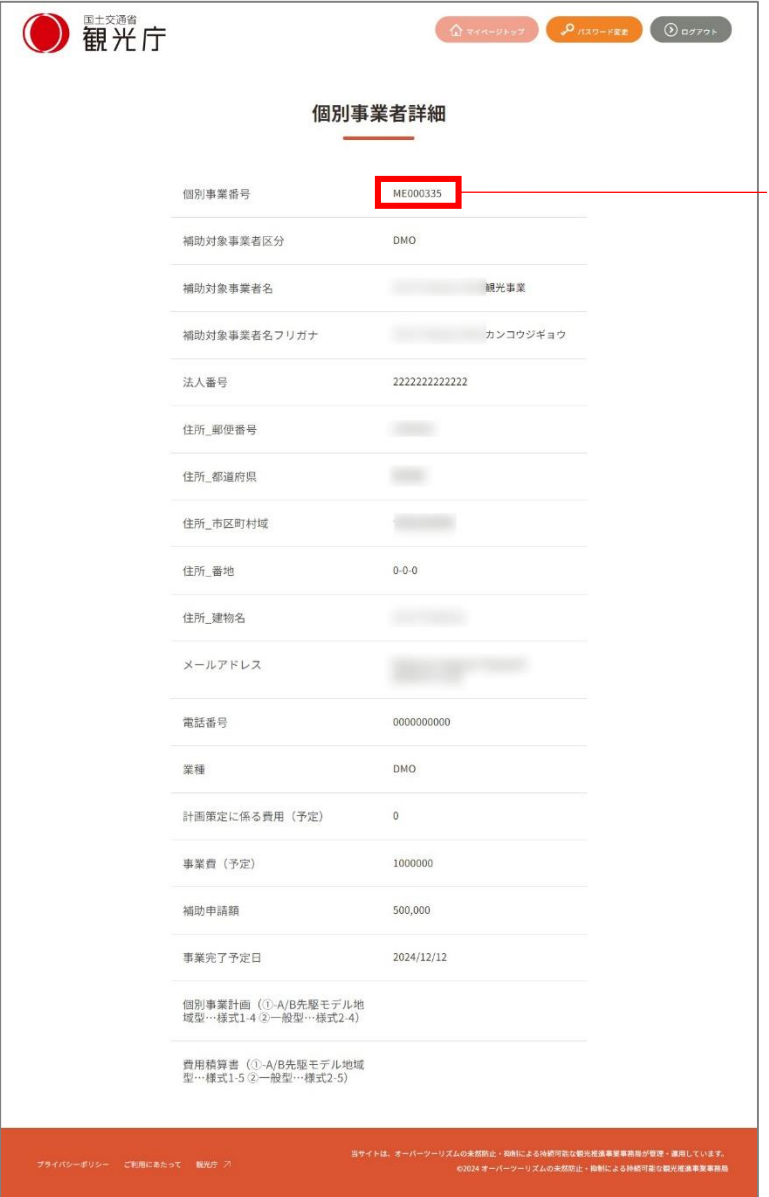

個別事業番号は個別事業者詳細内にも 記載されています。

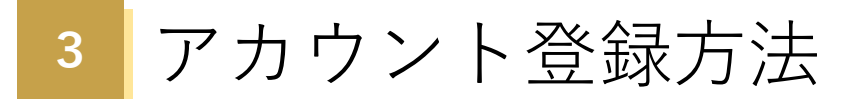

#### **① アカウント登録画面にアクセス**

Webブラウザを起動して、「オーバーツーリズムの未然防止・抑制による持続可能な観光 推進事業」のポータルサイトを表示し、「申請用アカウント登録する」のリンクをクリック します。

URL: https://www.sustainable-tourism-suishin.go.jp

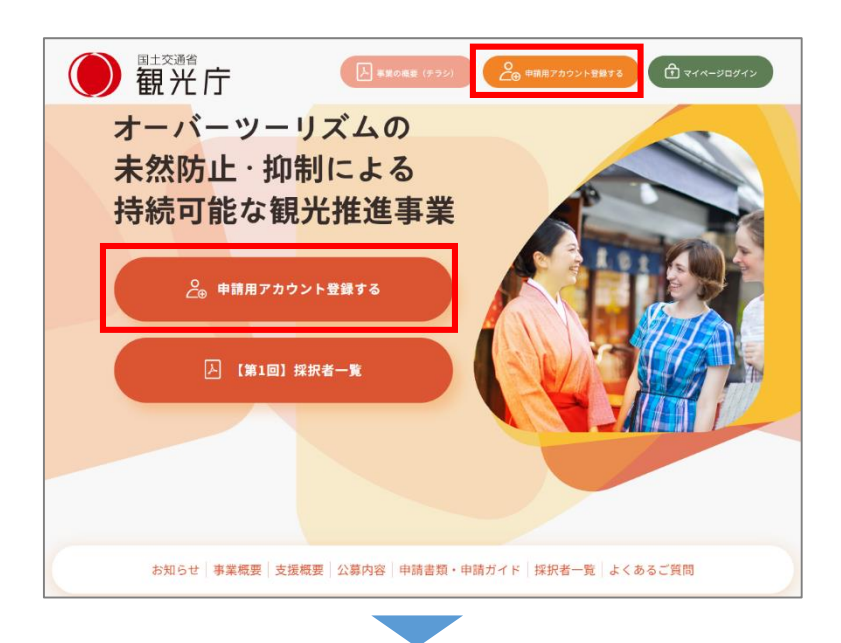

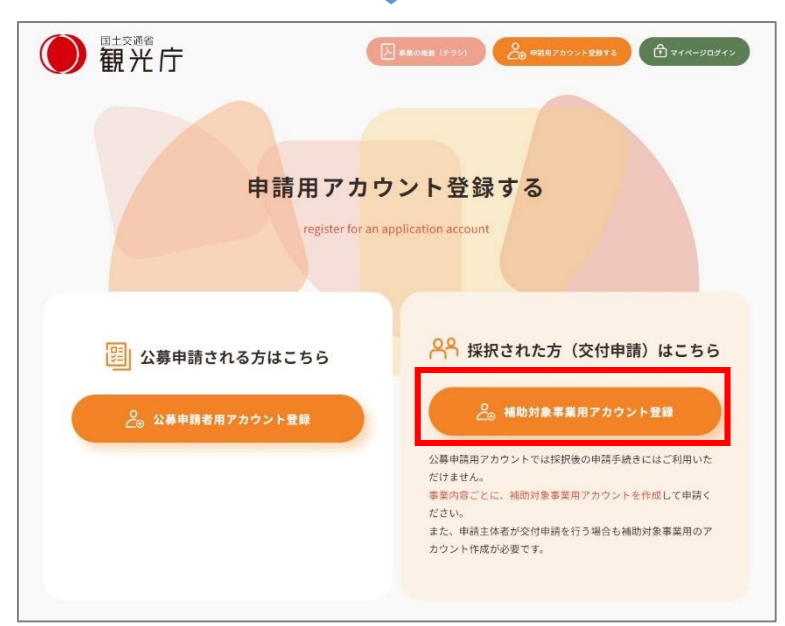

「採択された方(交付申請)はこち ら」から、「補助対象事業用アカウ ント登録」をクリックします。

### **② 補助対象事業用アカウント メールアドレスの登録**

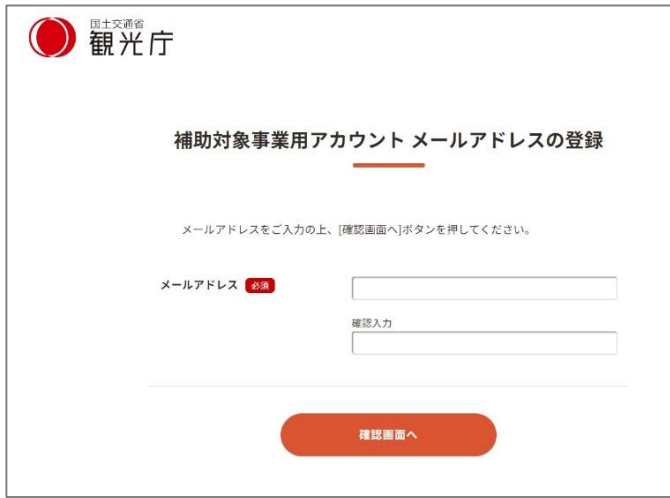

メールアドレスを入力して 「確認画面へ」をクリックします。 ※**同一のメールアドレスで複 数の補助対象事業用アカウン トを作成することが可能です。 また公募申請時のアカウント 登録に使用したメールアドレ スもご利用いただけます。**

#### **③ 補助対象事業用アカウント メールアドレスの確認**

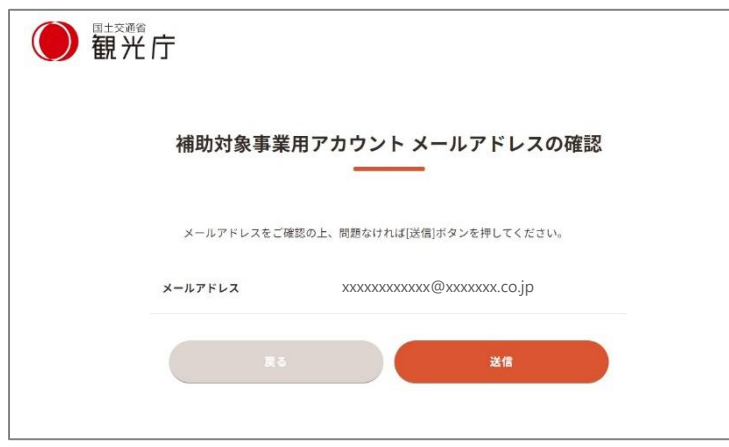

メールアドレスを確認し、 問題なければ「送信」をクリック します。

#### **④ 補助対象事業用アカウント メールアドレス登録の完了**

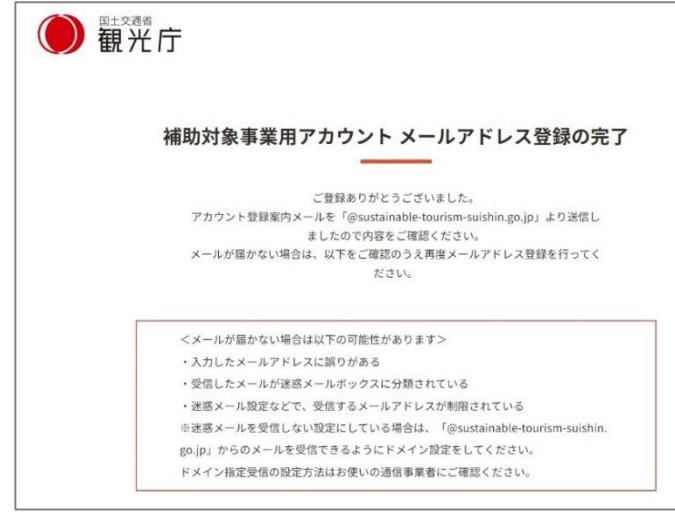

登録したメールアドレス宛に 補助対象事業用アカウントメールア ドレス登録完了メールが送信されま す。

メールが届かない場合、 以下をご確認ください。 ・入力したメールアドレスに 誤りが無いか ・迷惑メールボックスにメールが 振り分けられていないか \*迷惑メールを受信しない設定に している場合は「@sustainabletourism-suishin.go.jp」からの メールを受信できるようドメイン

設定をお願いします

### **⑤ 認証メールからアカウント登録ページへアクセス**

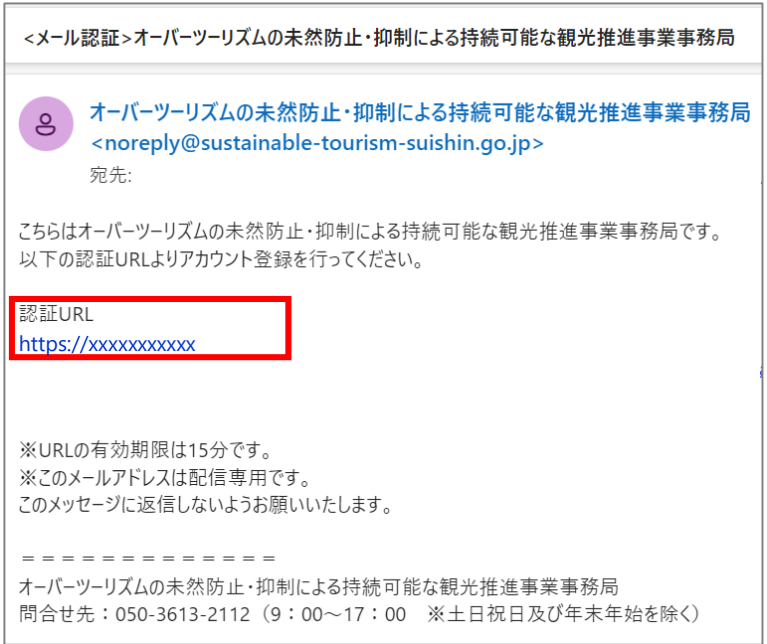

登録したメールアドレスに届いた メールを確認し、「認証URL」を クリックします。 アカウント登録するためのページ へアクセスできます。

<sup>(</sup>認証メール)

## **⑥ 補助対象事業用アカウント登録**

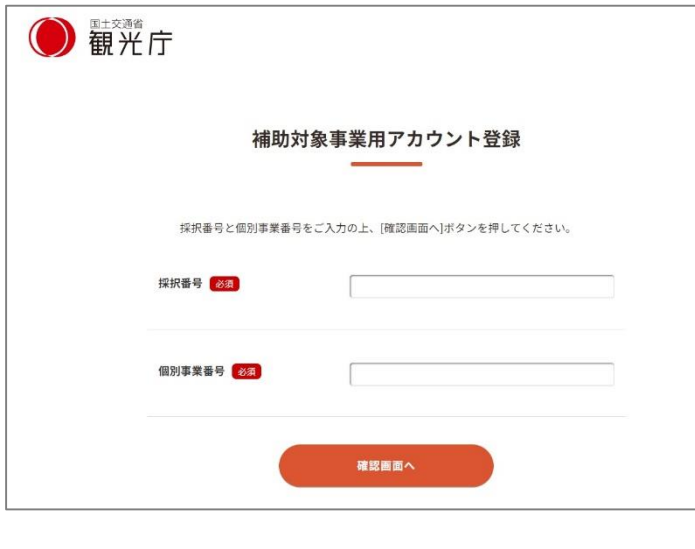

- 以下の項目を入力して 「確認画面へ」をクリックします。
- ■採択番号 ■個別事業番号

※採択番号:申請主体者へお送り している採択通知に記載されてお ります。

※個別事業番号:申請主体者の公 募申請者用マイページに記載され ております。

#### **⑦ 補助対象事業用アカウント登録の確認**

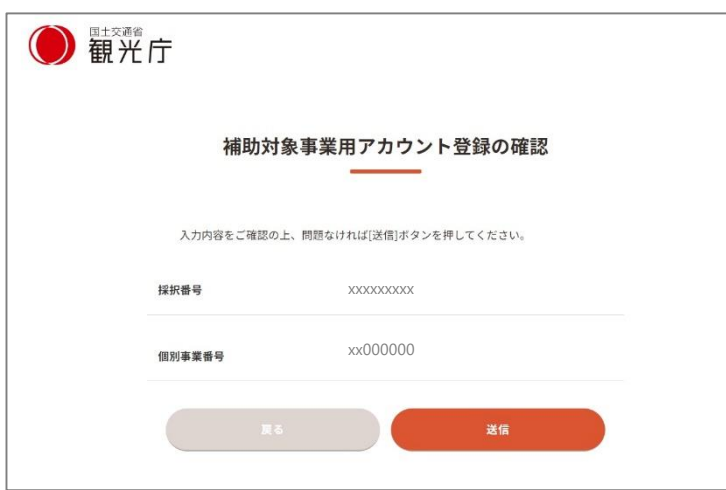

内容を確認し、問題なければ 「送信」をクリックしてください。

### **⑧ 補助対象事業用アカウント登録の完了**

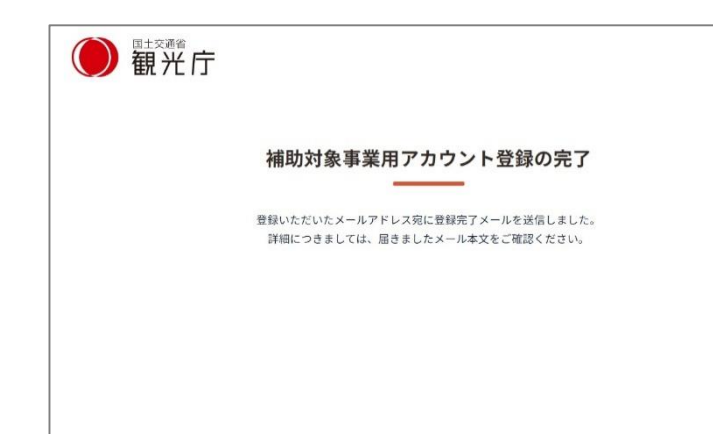

登録したメールアドレス宛に、 補助対象事業用アカウント登録完了 メールが送信されます。

# **<sup>3</sup>** アカウント登録方法

#### **⑨ パスワード設定画面へのアクセス**

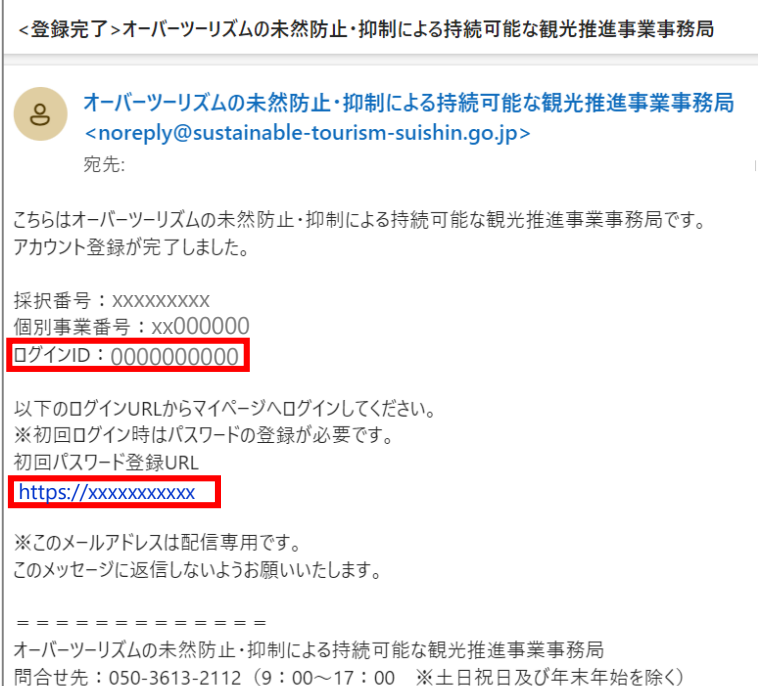

(補助対象事業用アカウント登録完了メール)

登録したメールアドレスに届いた、 補助対象事業用アカウント登録完了 メールに記載されているログイン URLをクリックします。

※ログインURLが初回パスワード登 録に必要なため控えておきます。

#### **⑩ パスワード登録・再登録手続きの開始**

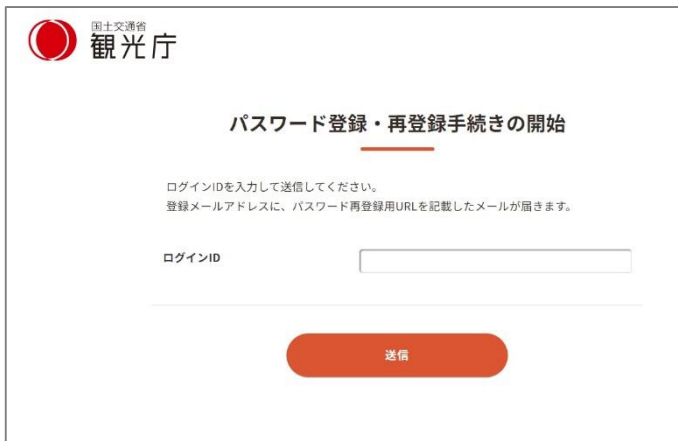

補助対象事業用アカウント登録完了 メールに記載されているログインID を入力して「送信」を クリックします。

#### **⑪ パスワード登録・再登録手続きの完了**

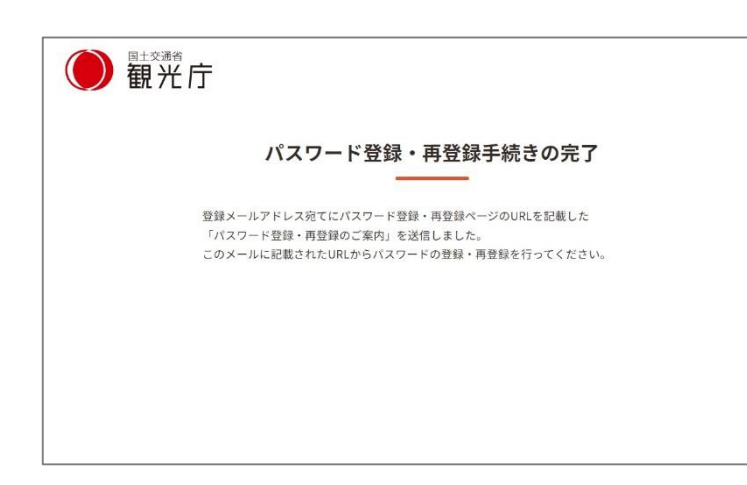

登録したメールアドレスに、 パスワード登録用URLを記載した メールが届きます。

**<sup>3</sup>** アカウント登録方法

#### **⑫ パスワード登録画面にアクセス**

| パスワード登録 再登録のご案内                                                                                                    |
|----------------------------------------------------------------------------------------------------|
| オーバーツーリズムの未然防止・抑制による持続可能な観光推進事業事務局<br>ஂ<br><noreply@sustainable-tourism-suishin.go.jp><br/>宛先:</noreply@sustainable-tourism-suishin.go.jp> |
| 下記URLから、パスワード再登録の手続きに進んでください。                                                                                                    |
| https://xxxxxxxxxx                                                                                                    |
| ※ URLの有効期限は15分間となります。 有効期限が過ぎた場合は、再度お手続きください。<br>※ 本メールにお心当たりのない方は、メールを破棄してくださいますようお願い致します。<br>※ このメールアドレスは配信専用です。このメッセージに返信しないようお願いいたします。 |
| オーバーツーリズムの未然防止・抑制による持続可能な観光推進事業事務局<br>問合せ先:050-3613-2112(9:00~17:00 ※土日祝日及び年末年始を除く)                                                        |

<sup>(</sup>パスワード登録のご案内メール)

### **⑬ パスワード登録**

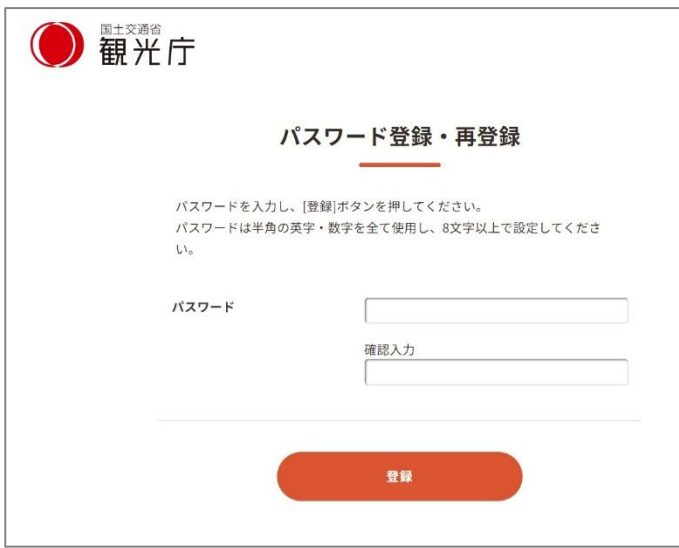

メール記載のパスワード登録用URL をクリックして「パスワード登録」 画面にアクセスします。

パスワードを入力して「登録」を クリックします。

※**パスワードは半角の英字 (小文字)・数字を含めて、 8文字以上で設定**

### **⑭ パスワード登録の完了**

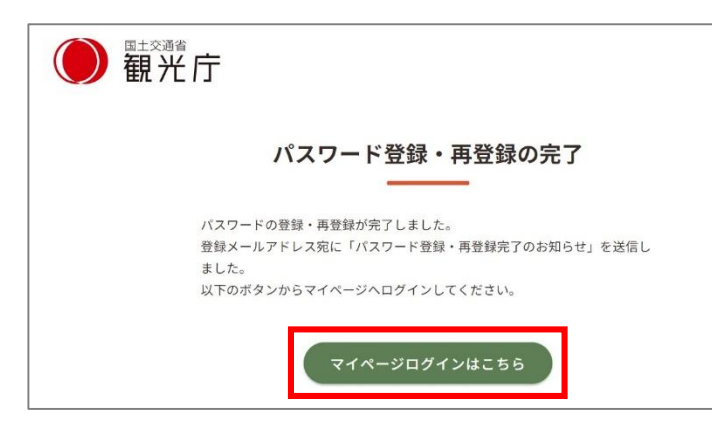

パスワードの登録が完了すると、 登録したメールアドレス宛に「パス ワード登録・再登録完了のお知ら せ」が送信されます。

「マイページログインはこちら」を クリックするとログイン画面に遷移 します。

※TOPページからもマイページに

ログインできます。

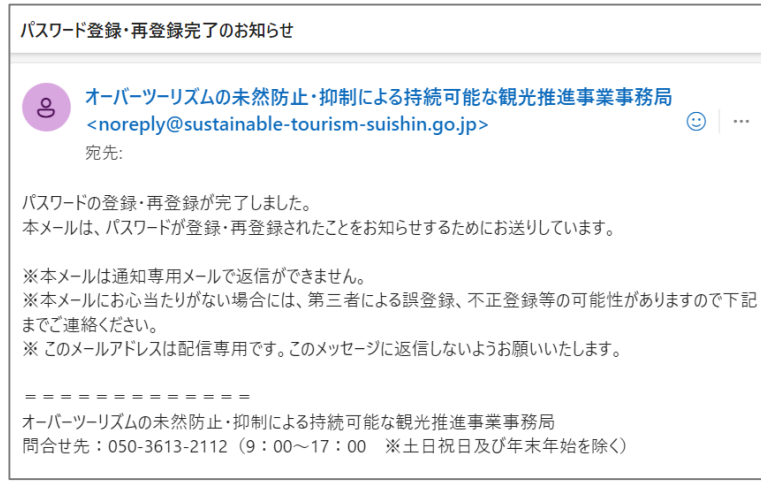

(パスワード登録・再登録完了のお知らせメール)

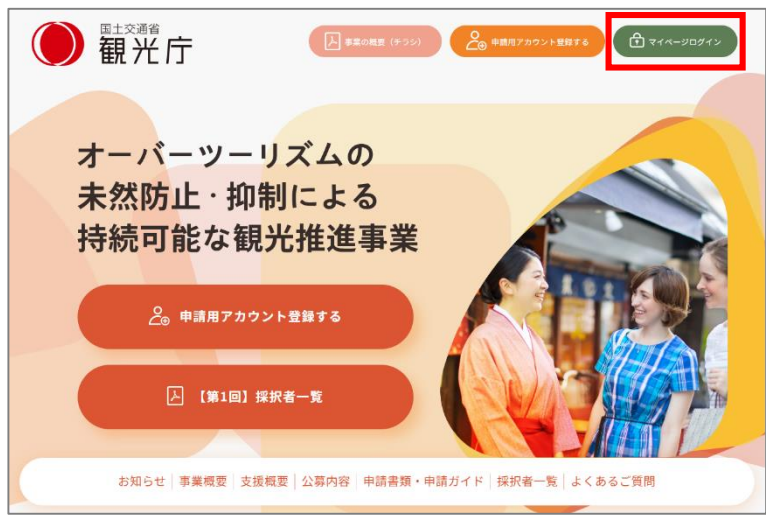

(TOPページ)

## **① 補助対象事業用マイページログイン**

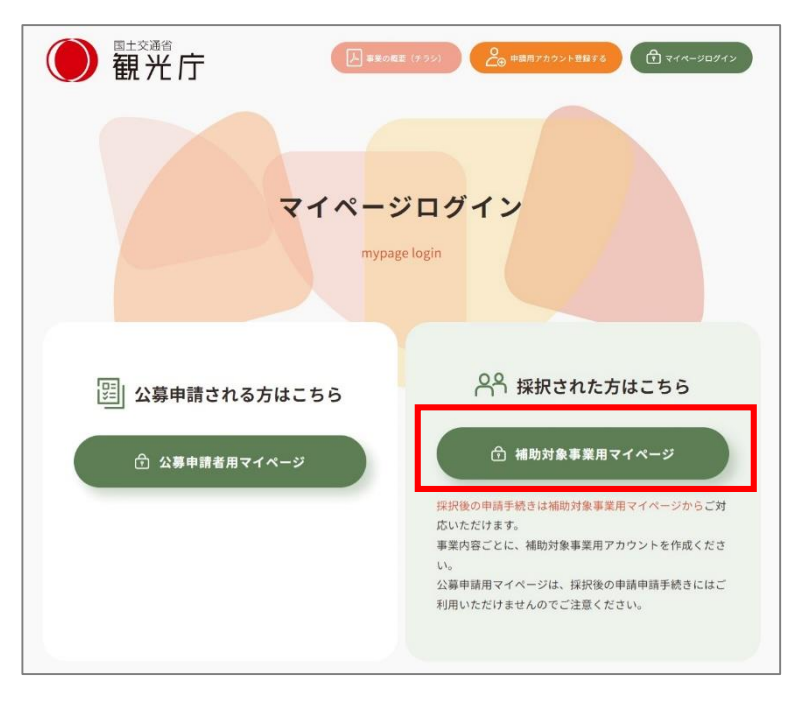

マイページログイン画面で「補助対 象事業用マイページ」をクリックし ます。

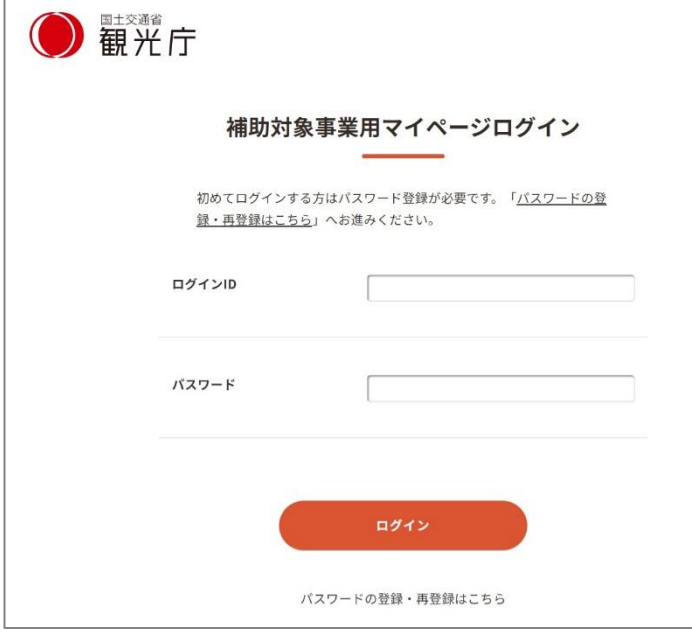

補助対象用マイページログイン画面 で「ログインID」「パスワード」を 入力して、「ログイン」をクリック します。

# **マイページログイン完了**

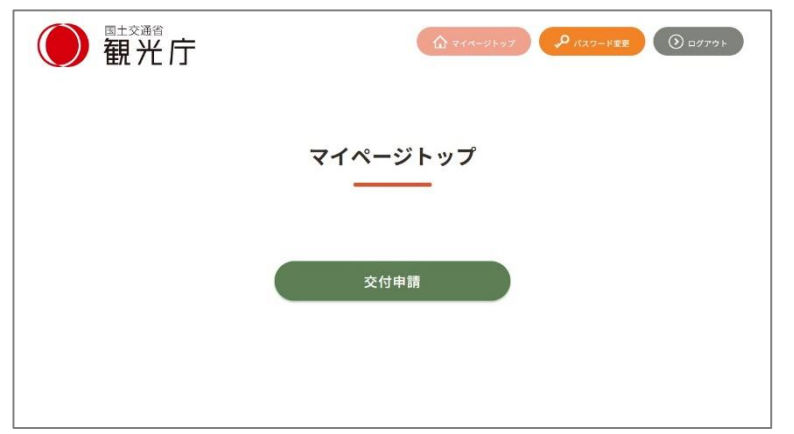

マイページトップ画面に遷移します。

#### **① パスワード変更(再登録)**

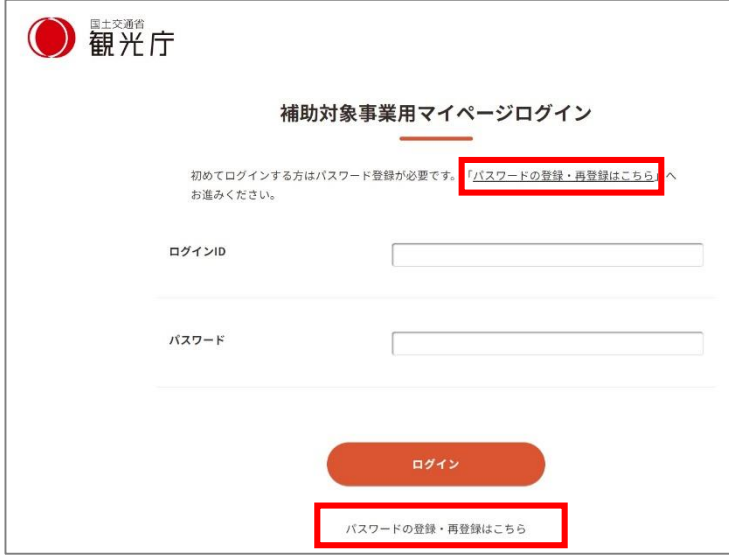

補助対象事業用マイページログイン 画面にアクセスし、「パスワードの 登録・再登録はこちら」をクリック します。

パスワード登録・再登録手続きの開 始画面に遷移します。

以降の対応方法は初回パスワード登 録時と同様です。 P.10「⑩ パスワード登録手続きの 開始」~P.12「⑭ パスワード登録 の完了」をご参照ください。

※マイページトップ画面の「パス ワード変更」ボタンからもパスワー ド変更ができます。

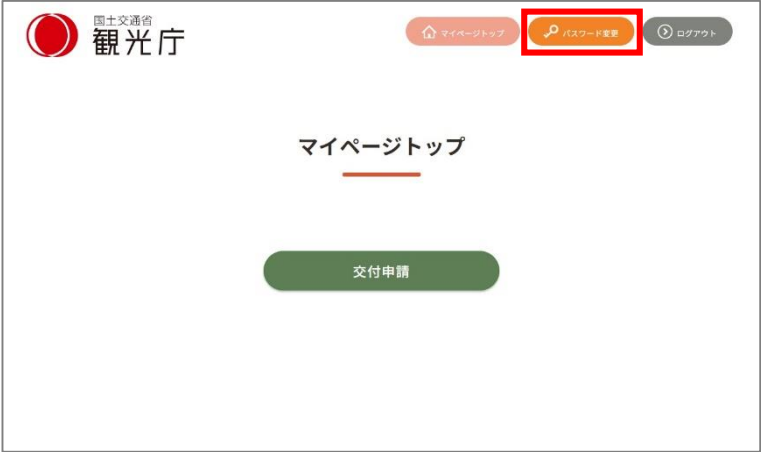